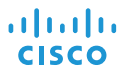

# Cisco IP Conference Phone 8832 Quick Start

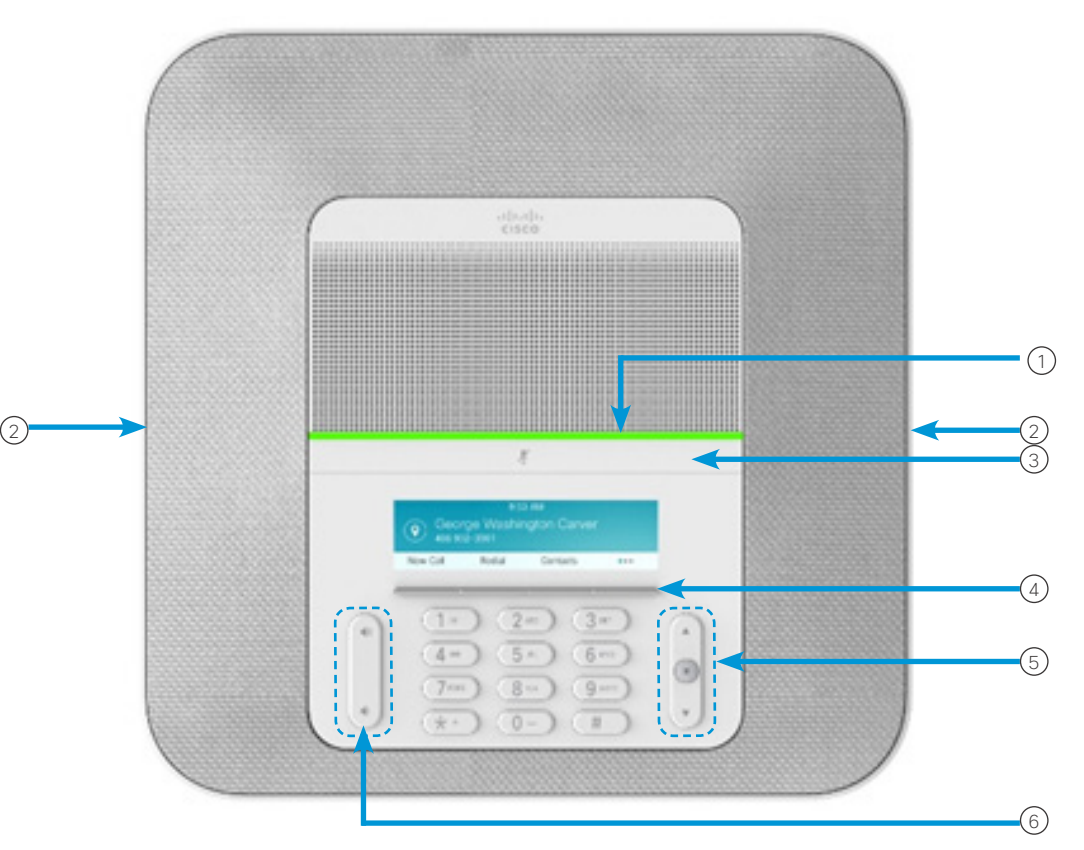

## Your Phone

 $(1)$  LED har

- Wired microphone ports 2
- Mute bar 3
- Softkey buttons 4
- Navigation bar and Select button 5
- Volume key 6

# LED Bar States

The LED bar illuminates to indicate status:

- x Green, solid—Active call
- x Green, flashing—Incoming call
- x Green, pulsing—Held call
- Red, solid-Muted call

#### Make a Call

Enter a number and press Call.

#### Answer a Call

Press Answer.

# Put a Call on Hold

- 1. Press Hold.
- 2. To resume a call from hold, press Resume.

## View Your Recent Calls

Press Recents or press the up navigation key.

#### View Your Favorites

Press Favorites or press the down navigation key to see your speed-dial numbers.

# Add Another Person to a Call

- 1. From an active call, press Conference.
- 2. Enter a number.
- 3. (Optional) Wait until you hear ringing or until the other person answers the call.
- 4. Press Conference.

# Cisco IP Conference Phone 8832 Quick Start

#### Transfer a Call to Another Person

- 1. From a call that is not on hold, press Transfer.
- 2. Enter the other person's phone number.
- 3. (Optional) Wait until you hear ringing or until the other person answers the call.
- 4. Press Transfer again.

## Mute Your Call

- 1. Press Mute  $\frac{1}{2}$  on the phone or Mute  $\left(\frac{p}{q}\right)$  on the extension microphone.
- 2. Press Mute again to turn mute off.

## Listen to Voice Messages

Press Messages and follow the voice prompts.

# Forward All Calls

- 1. Press Forward all.
- 2. Dial the number that you want to forward to, or press Message.
- 3. When you return, press Forward off.

#### Adjust the Volume in a Call

Press **Volume**  $\left(\frac{1}{2}, \frac{1}{2}\right)$  up or down to adjust the volume when the phone is in use.

## Adjust the Ringer Volume

Press Volume  $\left(\frac{1}{2}, \frac{1}{2}\right)$  up or down to adjust the ringer volume when the phone is not in use.

#### Change the Ringtone

- 1. Select Settings > Preferences > Ringtone.
- 2. Scroll through the list of ringtones and press Play to hear a sample.
- 3. Press Set to save a selection.

## Change the Brightness

- 1. Select Settings > Preferences > Brightness.
- 2. Press the navigation bar  $\left( \begin{array}{cc} 0 & \nu \end{array} \right)$  up to increase brightness and down to decrease brightness.
- 3. Press Save.

#### Pair a Wireless Microphone

- 1. Select Settings > Admin Settings > Microphones > Wireless Microphone.
- 2. Select either Microphone 1 or Microphone 2, and press Pair.
- 3. Press Mute  $\left(\frac{y}{z}\right)$  on the wireless microphone until the microphone LED blinks white.

#### Unpair a Wireless Microphone

- 1. Select Settings > Admin Settings > Microphones > Wireless Microphone.
- 2. Select either Microphone 1 or Microphone 2.
- 3. Press Unpair on the base unit.

## Charge a Wireless Microphone

- 1. Place the microphone in the charging cradle.
- 2. If the LED is not white, remove the microphone and replace it in the cradle.

Cisco and the Cisco logo are trademarks or registered trademarks of Cisco and/or its affiliates in the U.S. and other countries. To view a list of Cisco trademarks, go to this URL: www.cisco.com/go/trademarks. Third-party trademarks mentioned are the property of their respective owners. The use of the word partner does not imply a partnership relationship between Cisco and any other company. (1110R)